# **Privileged Remote Access 22.1 Zugriffskonsole für Privileged Web Access**

#### **Table of Contents**

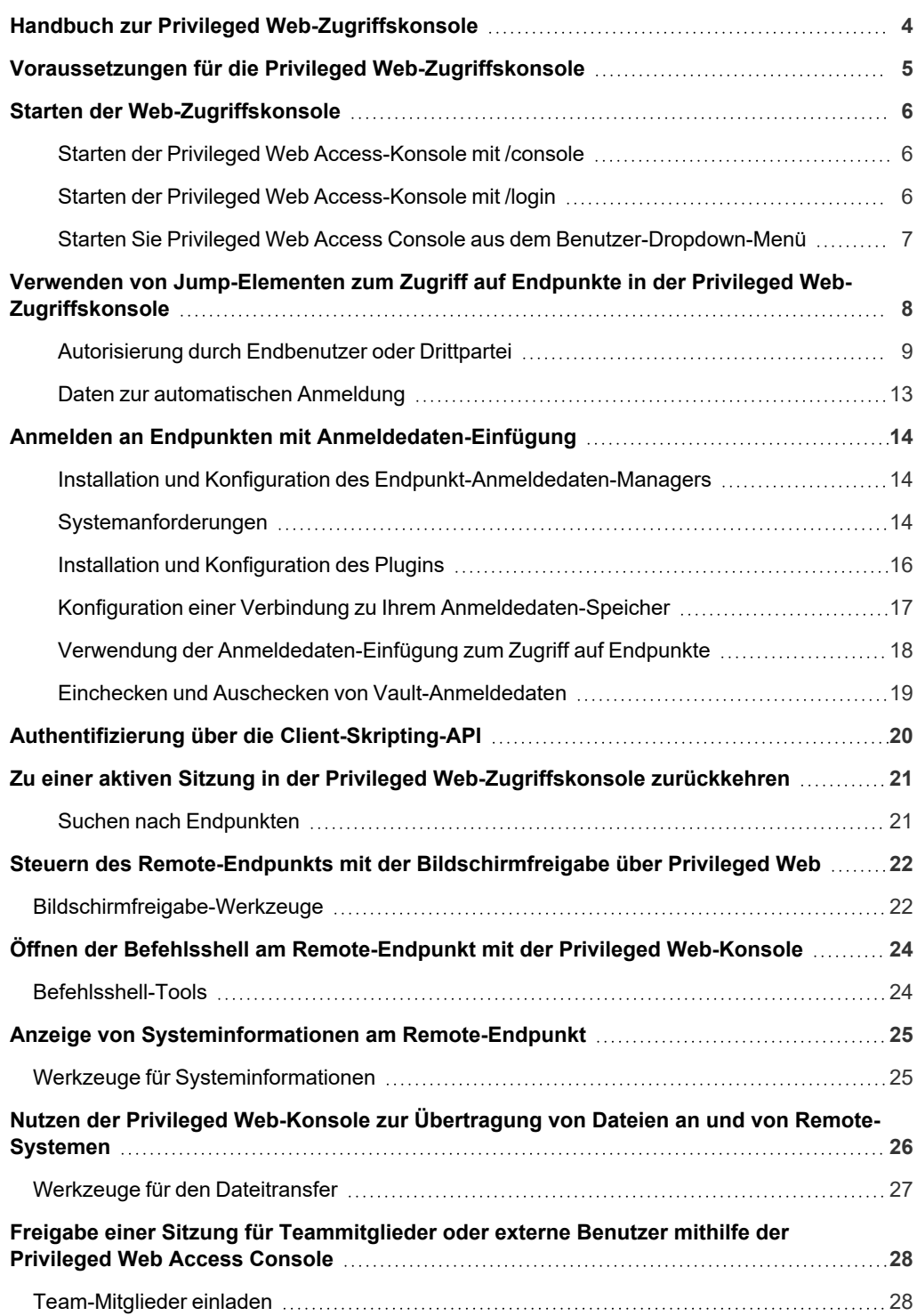

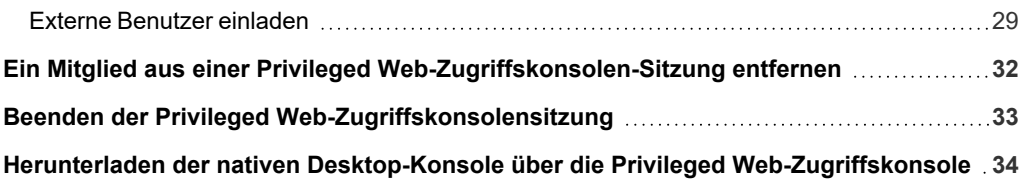

### <span id="page-3-0"></span>**Handbuch zur Privileged Web-Zugriffskonsole**

Mit BeyondTrust privileged web access console können Informations- und Cybersicherheits-Teams berechtigten Benutzern sicheren Remote-Zugriff auf kritische Systeme gewähren, auch wenn diese Benutzer keine Software innerhalb ihrer eigenen Desktop-Umgebungen installieren können. Stattdessen greifen sie über die webbasierte access console auf Endpunkte zu. Damit wird sichergestellt, dass der notwendige Zugriff stets gewährt werden kann. So erfüllen Systemeigentümer Geschäftsanforderungen wie etwa bezüglich der Systemverfügbarkeit und anderer interner wie externer Vorschriften, ohne dass Verteidigungsmaßnahmen zum Schutz von schadhaften Angriffen außer Kraft gesetzt werden müssen.

In diesem Handbuch besprechen wir die privileged web access console und erläutern, wie diese browserbasierte access console unter Beibehaltung eines Höchstmaßes an Sicherheit auf Endpunkte zugreift und andere nötige Funktionen durchführt.

Hinweis: Verwenden Sie dieses Handbuch erst, wenn die anfängliche Einrichtung und Konfiguration des B Series Appliance *durch einen Administrator abgeschlossen wurde, entsprechend der Beschreibung im [BeyondTrust](https://www.beyondtrust.com/de/docs/privileged-remote-access/getting-started/deployment/hardware-sra/index.htm) Appliance B Series [Installationshandbuch](https://www.beyondtrust.com/de/docs/privileged-remote-access/getting-started/deployment/hardware-sra/index.htm) für Hardware. Sollten Sie Hilfe benötigen, wenden Sie sich bitte an BeyondTrust Technical Support unter [www.beyondtrust.com/support.](https://www.beyondtrust.com/docs/index.htm#support)*

### <span id="page-4-0"></span>**Voraussetzungen für die Privileged Web-Zugriffskonsole**

Damit die privileged web access console auf Ihrem System ausgeführt werden kann, muss das B Series Appliance mit Software-Version 15.3 oder höher ausgeführt werden. Die privileged web access console wird auf den folgenden Plattformen und Browsern unterstützt:

#### **Plattformen**

- Windows
- Macintosh
- Linux

#### **Browser**

- $\cdot$  Chrome 46+
- Firefox 42+
- Internet Explorer 11+
- Safari 8+
- **Windows Edge**

#### **WICHTIG!**

Ihr B Series Appliance muss mit einem gültigen SSL-Zertifikat ausgestattet sein, das von einer Zertifizierungsstelle signiert wurde. Sobald Sie ein von einer Zertifizierungsstelle signiertes SSL-Zertifikat auf Ihrem B Series Appliance übernommen haben, wenden Sie sich an den BeyondTrust Technical Support. Ihr Support-Techniker wird einen neuen Software-Build erstellen, der Ihr SSL-Zertifikat integriert. Mit diesem aktualisierten, auf Ihrem B Series Appliance installierten Build können Sie die BeyondTrust access console auf *Ihrem Gerät ausführen, um von fast überall auf Ihre Endpunkte zuzugreifen.*

**VERTRIEB:** www.beyondtrust.com/contact **SUPPORT:** www.beyondtrust.com/support **DOKUMENTATION:** www.beyondtrust.com/docs 5

### <span id="page-5-0"></span>**Starten der Web-Zugriffskonsole**

Mit privileged web access console können Sie sicher auf Ihre Endpunkte zugreifen, indem Sie über B Series Appliance eine Remote-Verbindung zu ihnen herstellen. Um die privileged web access console zum Zugriff auf Endpunkte zu verwenden, folgen Sie den unten beschriebenen Schritten.

#### <span id="page-5-1"></span>**Starten der Privileged Web Access-Konsole mit /console**

- 1. Geben Sie in die Adressleiste Ihres Browsers den BeyondTrust Hostnamen Ihrer Website gefolgt von **/console** ein, zum Beispiel **access.example.com/console**.
- 2. Geben Sie dann den mit Ihrem BeyondTrust Benutzerkonto verknüpften Benutzernamen und das dazugehörige Passwort ein.
- 3. Klicken Sie auf **Anmelden**, um Ihre webbasierte access console-Sitzung zu starten.

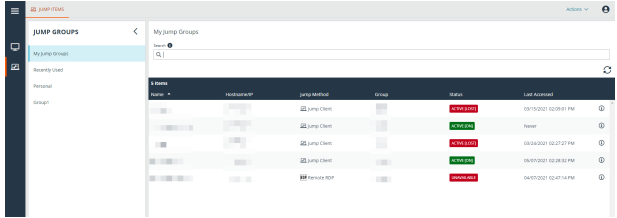

#### <span id="page-5-2"></span>**Starten der Privileged Web Access-Konsole mit /login**

*Hinweis: Standardmäßig ist die Schaltfläche Privileged Web Access ConsoleStarten nicht in der /login-Verwaltungsschnittstelle verfügbar. Sie müssen zu Verwaltung > Sicherheit navigieren und Mobiler Access Console und Privileged Web Access Console Verbindung gestatten aktivieren, um die Konsole zu aktivieren.*

- 1. Geben Sie in die Adressleiste Ihres Browsers den Hostnamen Ihrer BeyondTrust Website gefolgt von **/login** ein, zum Beispiel **access.example.com/login**.
- 2. Geben Sie dann den mit Ihrem BeyondTrust Benutzerkonto verknüpften Benutzernamen und das dazugehörige Passwort ein.
- 3. Klicken Sie auf **Anmelden**.
- 4. Wählen Sie **Mein Konto**.
- 5. Klicken Sie auf **Privileged Web Access Console Starten**.

6. Die privileged web access console wird in einer neuen Registerkarte geöffnet und Sie können mit dem Zugriff auf Endpunkte beginnen.

Um sich von der access console abzumelden, tippen Sie auf **Abmelden** in der oberen rechten Ecke des Bildschirms.

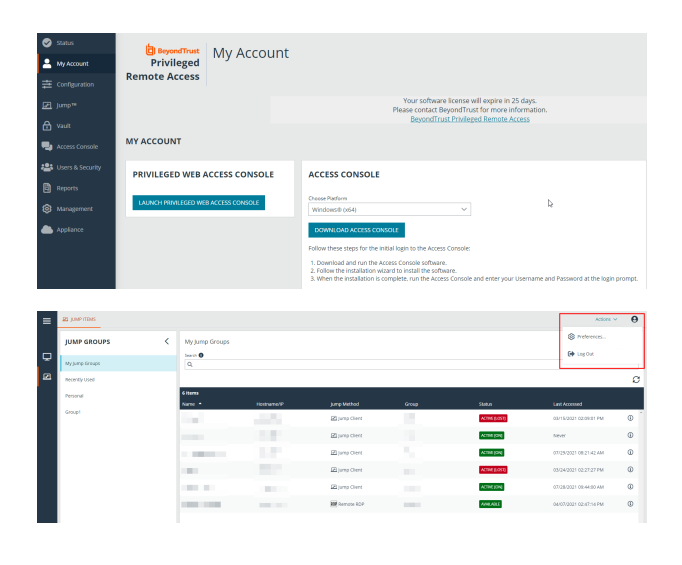

**VERTRIEB:** www.beyondtrust.com/contact **SUPPORT:** www.beyondtrust.com/support **DOKUMENTATION:** www.beyondtrust.com/docs 6

#### <span id="page-6-0"></span>**Starten Sie Privileged Web Access Console aus dem Benutzer-Dropdown-Menü**

Sie können Privileged Web Access Console auch über das Benutzer-Dropdown-Menü in der rechten oberen Ecke der Benutzeroberfläche aufrufen. Dieses Menü ist von jeder Registerkarte auf der Verwaltungsseite aus zugänglich.

*Hinweis: Wenn Sie mehr als eine Sprache auf Ihrer Website aktiviert haben, können Sie die im Privileged Web Access Console verwendete Sprache ändern, indem Sie auf den Link Sprachen im Benutzer-Dropdown-Menü klicken und die gewünschte Sprache auswählen. Diese Sprache wird sowohl auf die Seite /login als auch auf Privileged Web Access Console angewendet.*

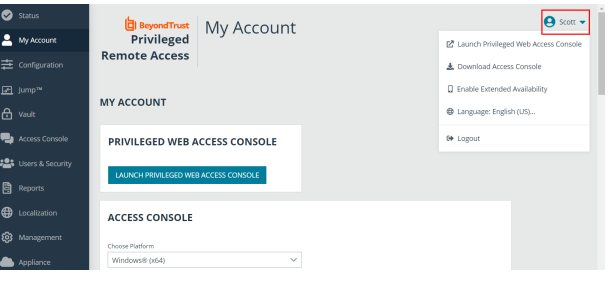

### <span id="page-7-0"></span>**Verwenden von Jump-Elementen zum Zugriff auf Endpunkte in der Privileged Web-Zugriffskonsole**

Um auf einen Endpunkt zuzugreifen, installieren Sie über die Seite **Jump Clients** der /login-Verwaltungsschnittstelle ein Jump-Element auf diesem System.

Jump-Elemente werde in Jump-Gruppen aufgeführt. Wenn Sie einer oder mehr Jump-Gruppen zugewiesen werden, können Sie auf die Jump-Elemente in diesen Gruppen zuweisen, wobei die Berechtigungen von Ihrem Administrator festgelegt werden.

Ihre persönliche Liste von Jump-Elementen ist hauptsächlich zu Ihrer persönlichen Verwendung gedacht, obwohl Ihre Teamleiter, Team-Manager und zur Ansicht aller Jump-Elemente berechtigte Benutzer ebenfalls auf Ihre persönliche Liste von Jump-Elementen zugreifen

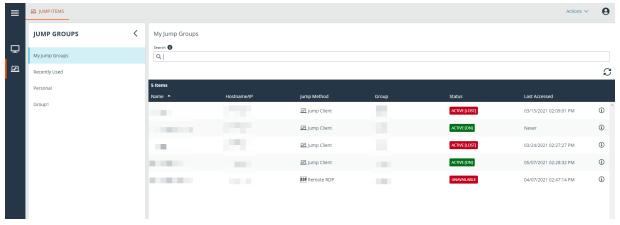

können. Wenn Sie ein Team-Manager oder -leiter mit den geeigneten Berechtigungen sind, können Sie entsprechend die persönlichen Listen von Jump-Elementen Ihrer Teammitglieder sehen. Außerdem sind Sie möglicherweise berechtigt, auf Jump-Elementen in Jump-Gruppen zuzugreifen, denen Sie nicht angehören, und auf persönliche Jump-Elemente von Personen, die keine Teammitglieder sind.

Mit dem Zugriff auf Endpunkte können Sie über drei Wege beginnen:

- <sup>l</sup> Lokalisieren und wählen Sie einen Endpunkt aus der Liste **Meine Jump-Gruppen**.
- Wählen Sie eine Jump-Gruppe und dann einen Endpunkt aus der Liste der Endpunkte der Gruppe aus.
- <sup>l</sup> Wählen Sie eine Sitzung aus der Liste **Häufig verwendete Jump-Elemente**.

Hinweis: Die Liste Häufig verwendete Jump-Elemente zeigt alle Jump-Elemente an, auf die Sie regelmäßig zugreifen. Um eine Sitzung mit einem häufig verwendeten Element zu starten, fahren Sie mit der Maus über die Sitzung und klicken Sie auf *Sitzung starten.*

*Hinweis: Die Liste der Jump-Items kann nur maximal 50 Jump-Items anzeigen.*

Um mit dem Zugriff auf Jump-Elemente zu beginnen, folgen Sie den unten beschriebenen Schritten:

- 1. Wählen Sie eine Jump-Gruppe und klicken Sie auf die Schaltfläche **Aktualisieren**.
- 2. Eine Liste aller Jump-Elemente wird angezeigt und Sie können die Details zum Jump-Element einsehen, einschließlich: **Name**, **Methode**, **Gruppe**, **Status** und **Letzter Zugriff**. Um mehr Einzelheiten über das Jump-Element anzuzeigen, klicken Sie auf das Plussymbol neben dem Namen des Jump-Elements.
- 3. Klicken Sie auf die Schaltfläche **JUMP**, um eine Sitzung mit dem Endpunkt zu starten.

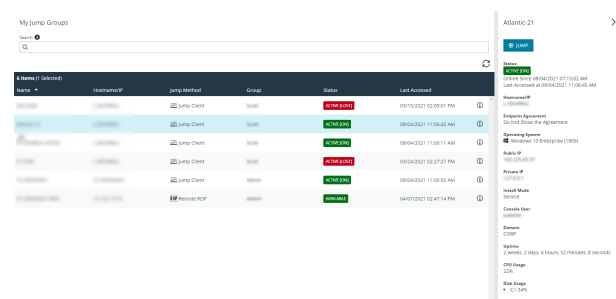

**VERTRIEB:** www.beyondtrust.com/contact **SUPPORT:** www.beyondtrust.com/support **DOKUMENTATION:** www.beyondtrust.com/docs 8

4. Um eine Jump-Zugriffsanforderung zu stornieren, klicken Sie auf **Abbrechen**.

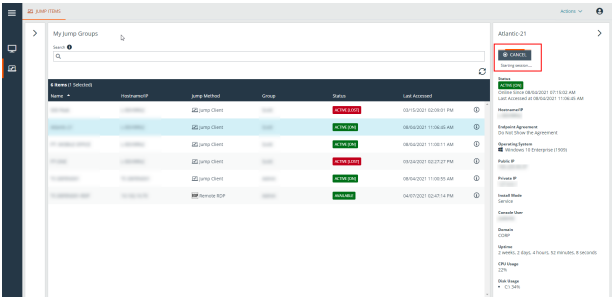

#### <span id="page-8-0"></span>**Autorisierung durch Endbenutzer oder Drittpartei**

Abhängig von der Konfiguration von Jump-Elementen innerhalb der /login-Verwaltungsschnittstelle kann ein Jump-Element über eine zugeordnete Jump-Richtlinie verfügen. Die Richtlinie kann eine Autorisierungskomponente definieren, die Sie zwingt, eine Berechtigung von Dritten oder einem Administrator anzufordern, bevor eine Zugriffssitzung mit dem Jump-Element begonnen werden kann.

- i *Weitere Informationen über die Konfiguration von Dritt- und Endbenutzerbenachrichtigungen und -genehmigungen finden Sie unter Jump-Richtlinien: Zeitpläne, [Benachrichtigungen](https://www.beyondtrust.com/de/docs/privileged-remote-access/getting-started/admin/jump-policies.htm) und Genehmigungen für Jump-Elemente festlegen unter [https://www.beyondtrust.com/docs/privileged-remote-access/getting-started/admin/jump-policies.htm.](https://www.beyondtrust.com/de/docs/privileged-remote-access/getting-started/admin/jump-policies.htm)*
- 1. Nachdem auf die **JUMP**-Schaltfläche geklickt und der Zugriff angefordert wurde, erscheint eine Aufforderung und Sie müssen einen Grund für den Zugriff auf das System eingeben.

You must first request approval to access this Jump Item. Please confirm the details below and describe the reason for the access request.

Jump Policy:

Jump Policy Description:

Approver(s):

Access Approval Applies To: Yourself Only

Language:

Request Reason:

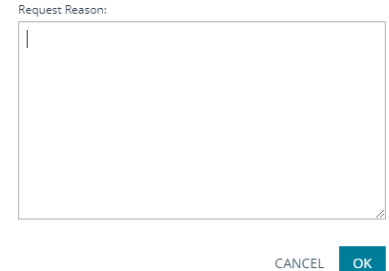

**VERTRIEB:** www.beyondtrust.com/contact **SUPPORT:** www.beyondtrust.com/support **DOKUMENTATION:** www.beyondtrust.com/docs 9

Þ  $\varsigma_i$ 

Ď

- 2. Als nächstes müssen Sie angeben, wann und für wie lange Sie auf das System zugreifen wollen.
- 3. Nach dem Absenden der Anfrage wird die Drittpartei oder Person, die für die Genehmigung von Zugriffsanforderungen verantwortlich ist, per E-Mail benachrichtigt und hat die Gelegenheit, die Anfrage zu akzeptieren oder abzulehnen. Obwohl andere Genehmiger die E-Mail-Adresse der genehmigenden oder ablehnenden Person sehen können, kann der Anforderer dies nicht.

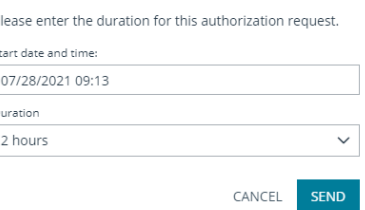

- 4. Nach Festlegen der Berechtigung erscheint eine Autorisierungsbenachrichtigung innerhalb der Jump-Element-Informationen und gibt entweder *Genehmigt* oder *Abgelehnt* an. Wird der Zugriff genehmigt, können Sie auf die Jump-Schaltfläche tippen, um mit dem Zugriff auf das System zu beginnen.
- 5. Dann sehen Sie eine Meldung, die Sie fragt, ob Sie eine Zugriffssitzung beginnen möchten.
- 6. Wenn Sie die Sitzung beginnen möchten, erscheinen die Kommentare der genehmigenden Partei und Sie können mit dem Zugriff auf das System beginnen.

#### **Widerruf einer Zugriffs-Genehmigungsanfrage**

Die Berechtigung, genehmigte Zugriffsanforderungen zu widerrufen, wird durch die Jump-Richtlinie geregelt. Gehen Sie in der Web-Verwaltungsschnittstelle **/login** auf **Jump > Jump-Richtlinien**. Unter **Jump-Genehmigung** haben Sie zwei Optionen:

<sup>l</sup> **Jeden, der anfordern darf**

**BeyondTrust** 

<sup>l</sup> **Nur Anforderer**

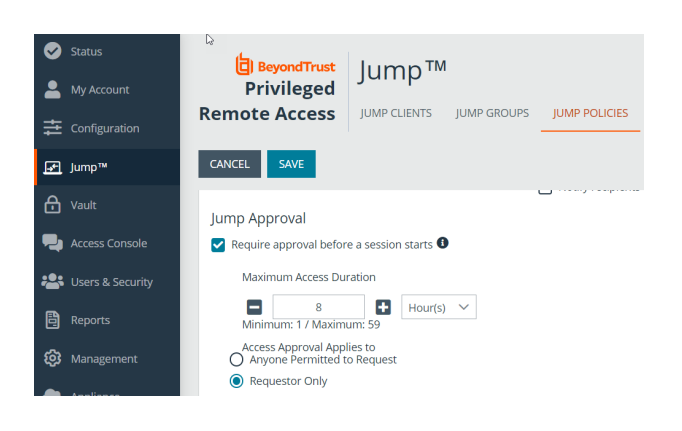

**VERTRIEB:** www.beyondtrust.com/contact **SUPPORT:** www.beyondtrust.com/support **DOKUMENTATION:** www.beyondtrust.com/docs 10

Wenn die Jump-Richtlinie auf **Nur Anforderer** eingestellt ist und eine Zugriffsanforderung derzeit für Benutzer A genehmigt ist, wird Benutzer B aufgefordert, eine neue Zugriffsanforderung zu erstellen, wenn er versucht, einen Jump zu dem Jump-Item durchzuführen, da diese Anforderung nicht für ihn gilt. Wenn Benutzer B außerdem versucht, die Zugriffs-Genehmigungsanforderung zu stornieren, wird die Option ausgegraut. Der einzige Benutzer, der die genehmigte Anforderung stornieren kann, ist Benutzer A, da er der genehmigte Benutzer für die Anforderung ist.

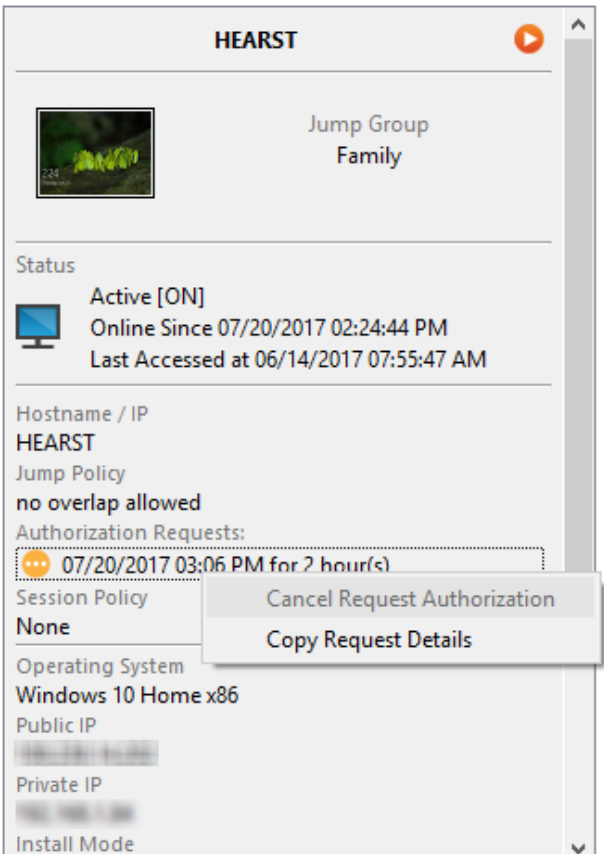

**VERTRIEB:** www.beyondtrust.com/contact **SUPPORT:** www.beyondtrust.com/support **DOKUMENTATION:** www.beyondtrust.com/docs 11

#### Wenn die Jump-Richtlinie jedoch auf **Jeder mit**

**Anforderungsberechtigung** eingestellt ist und eine Zugriffsanforderung derzeit für Benutzer A genehmigt ist, ist Benutzer B berechtigt, eine neue Sitzung mit dem Jump-Item zu starten, wenn er versucht, einen Jump zu ihm durchzuführen. Außerdem kann jeder, der eine Zugriffsberechtigung auf das Jump-Item hat, die Anforderung abbrechen/widerrufen.

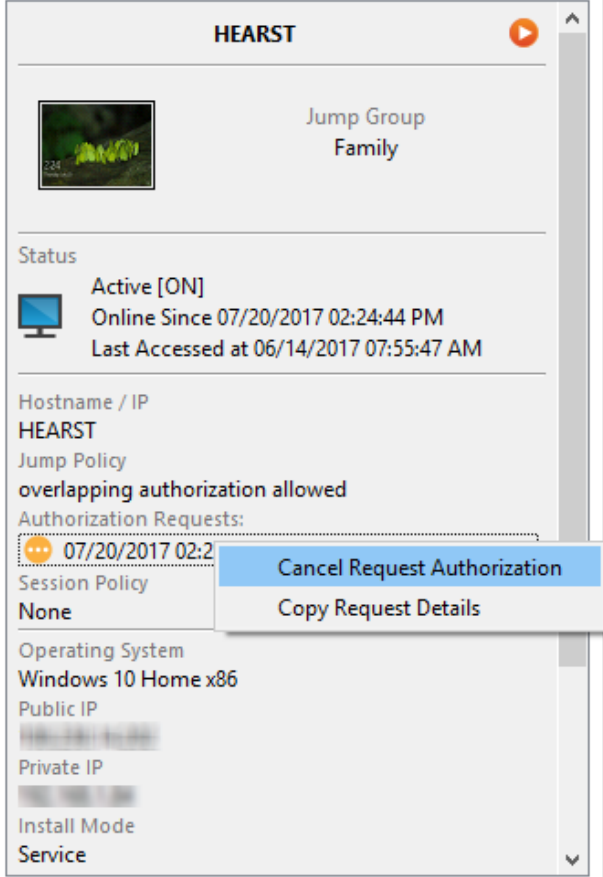

**VERTRIEB:** www.beyondtrust.com/contact **SUPPORT:** www.beyondtrust.com/support **DOKUMENTATION:** www.beyondtrust.com/docs 12

#### <span id="page-12-0"></span>**Daten zur automatischen Anmeldung**

Anmeldedaten des **Endpunkt-Anmeldedatenmanagers** können für die RDP-Anmeldung und zur Durchführung von Remote-Jumps verwendet werden. Möchte ein Benutzer einen Jump zu einem Remote-Jump- oder Remote-RDP-Element durchführen und es stehen keine automatischen Anmeldedaten zur Verfügung, muss ein Benutzername und ein Passwort in die Aufforderung eingegeben werden, bevor die Zugriffssitzung mit dem Endpunkt beginnen kann. Wenn die /login-Verwaltungsschnittstelle für Anmeldedaten für die automatische Anmeldung konfiguriert wurde und nur ein Satz von Anmeldedaten für einen bestimmten Benutzer und ein Jump-Element als verfügbar zurückgegeben wird, wird die

Anmeldedatenanforderung übersprungen und die Anmeldedaten werden zum Start der Sitzung verwendet. Ist mehr als ein Satz von Anmeldedaten in der /login-Verwaltungsschnittstelle konfiguriert wurden, kann der Benutzer entweder Anmeldedaten vom Anmeldedatenspeicher wählen oder manuell seine eigenen Anmeldedaten eingeben.

i *Weitere Informationen zur Konfiguration und Verwaltung von Anmeldedaten finden Sie unter [Sicherheit:](https://www.beyondtrust.com/de/docs/privileged-remote-access/getting-started/admin/security.htm) Verwalten der [Sicherheitseinstellungen](https://www.beyondtrust.com/de/docs/privileged-remote-access/getting-started/admin/security.htm) unter [www.beyondtrust.com/docs/privileged-remote-access/getting](https://www.beyondtrust.com/de/docs/privileged-remote-access/getting-started/admin/security.htm)[started/admin/security.htm.](https://www.beyondtrust.com/de/docs/privileged-remote-access/getting-started/admin/security.htm)*

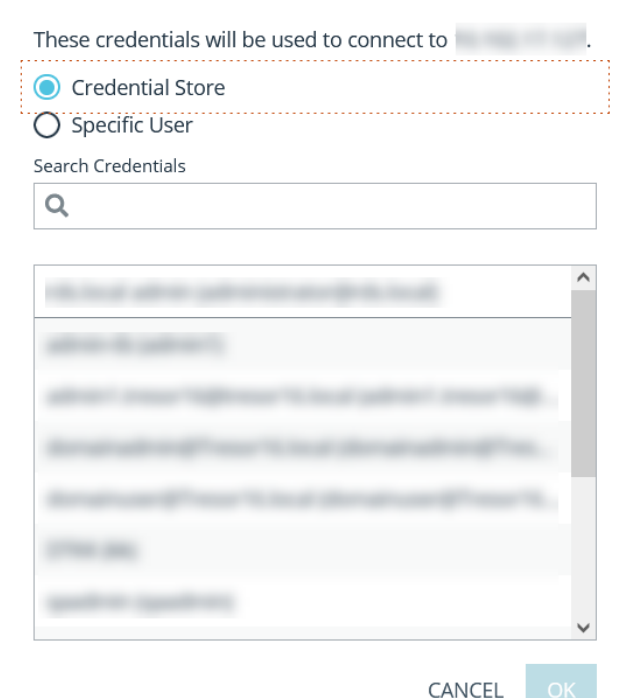

### <span id="page-13-0"></span>**Anmelden an Endpunkten mit Anmeldedaten-Einfügung**

Beim Zugriff auf ein Windows-basiertes Jump-Element über die privileged web access console können Sie Anmeldedaten aus einem Anmeldedaten-Speicher verwenden, um sich am Endpunkt anzumelden oder Anwendungen als Administrator auszuführen.

Stellen Sie vor Verwendung der Anmeldedaten-Einfügung sicher, dass ein Anmeldedaten-Speicher oder ein Passwortspeicher zur Verfügung steht, um sich mit BeyondTrust Privileged Remote Access zu verbinden.

#### <span id="page-13-1"></span>**Installation und Konfiguration des Endpunkt-Anmeldedaten-Managers**

Bevor Sie damit beginnen können, mithilfe der Anmeldedaten-Einfügung auf Jump-Elemente zuzugreifen, müssen Sie den BeyondTrust Endpunkt-Anmeldedaten-Manager (ECM) herunterladen, installieren und konfigurieren. Mit dem BeyondTrust ECM können Sie Ihre Verbindung zu einem Anmeldedaten-Speicher (wie einem Passwort-Vault) schnell konfigurieren.

*Hinweis: Der ECM muss auf Ihrem System installiert werden, damit der BeyondTrust ECM-Dienst aktiviert und die Anmeldedateneinfügung in BeyondTrust Privileged Remote Access ermöglicht werden kann.*

#### <span id="page-13-2"></span>**Systemanforderungen**

- Windows Vista oder neuer, nur 64 Bit
- <sup>l</sup> .NET 4.5 oder neuer
- Prozessor: 2 GHz oder schneller
- Speicher: 2 GB oder mehr
- Verfügbarer Festplattenspeicherplatz: 80 GB oder mehr
- 1. Laden Sie zunächst den [BeyondTrust](https://beyondtrustcorp.service-now.com/csm) Endpunkt-Anmeldedaten-Manager (ECM) von BeyondTrust Support unter [beyondtrustcorp.service-now.com/csm](https://beyondtrustcorp.service-now.com/csm) herunter.
- 2. Starten Sie den Installationsassistenten für den BeyondTrustEndpunkt-Anmeldedaten-Manager.
- 3. Stimmen Sie den Bedingungen der Endbenutzer-Lizenzvereinbarung zu. Aktivieren Sie das Kontrollkästchen zur Zustimmung und klicken Sie auf **Installieren**.

Wenn Sie den Installationspfad von ECM anpassen müssen, klicken Sie auf die Schaltfläche **Optionen**.

*Hinweis: Sie können mit der Installation erst fortfahren, wenn Sie der Endbenutzer-Lizenzvereinbarung zustimmen.*

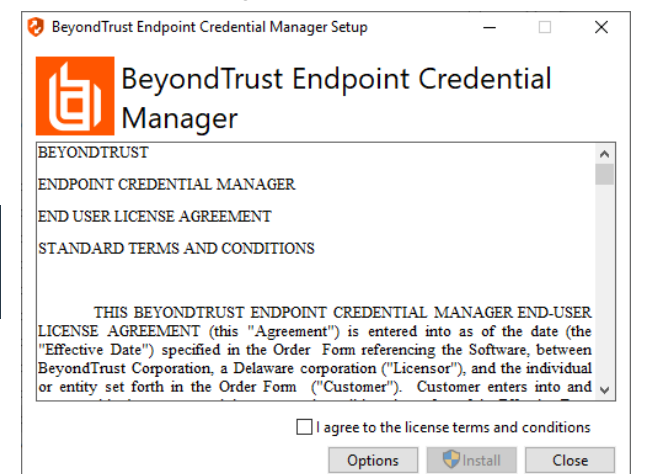

**VERTRIEB:** www.beyondtrust.com/contact **SUPPORT:** www.beyondtrust.com/support **DOKUMENTATION:** www.beyondtrust.com/docs 14

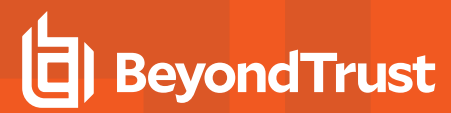

4. Klicken Sie auf dem Begrüßungsbildschirm auf **Weiter**.

5. Wählen Sie den Installationsort für den Anmeldedaten-Manager

und klicken Sie dann auf **Weiter**.

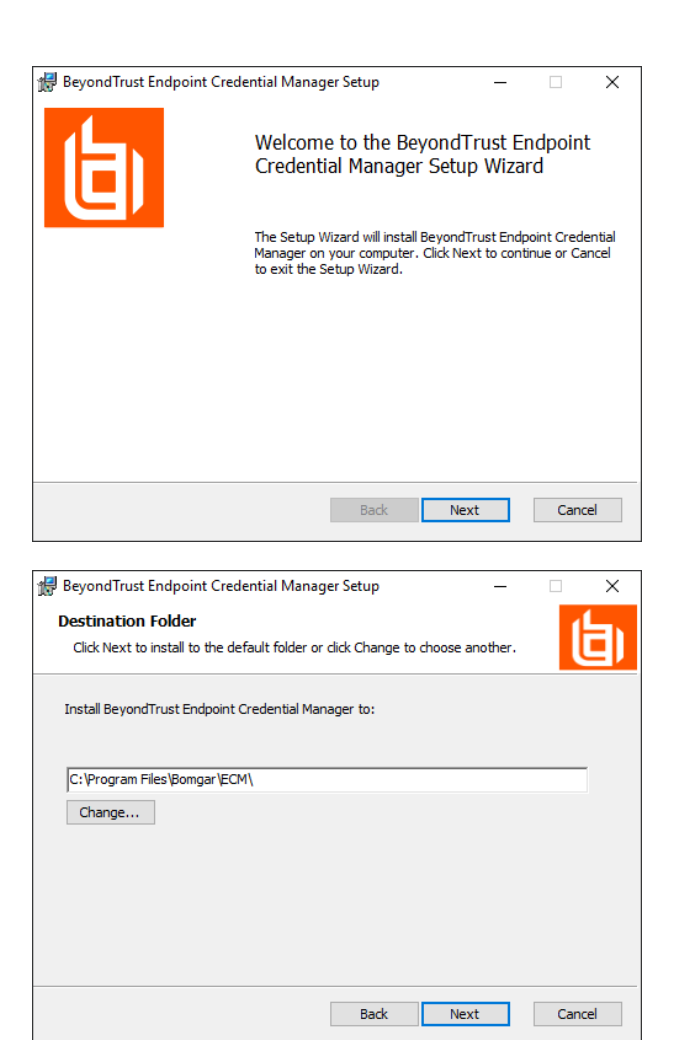

- 6. Auf dem nächsten Bildschirm können Sie mit der Installation beginnen oder vorherige Schritte überprüfen.
- 7. Klicken Sie auf **Installieren**, wenn Sie bereit sind.

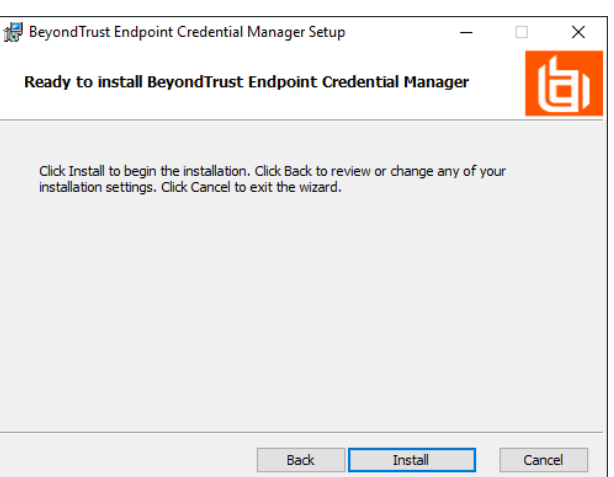

**VERTRIEB:** www.beyondtrust.com/contact **SUPPORT:** www.beyondtrust.com/support **DOKUMENTATION:** www.beyondtrust.com/docs 15

8. Die Installation nimmt einige Zeit in Anspruch. Klicken Sie auf dem Bildschirm auf **Fertigstellen**.

**BeyondTrust** 

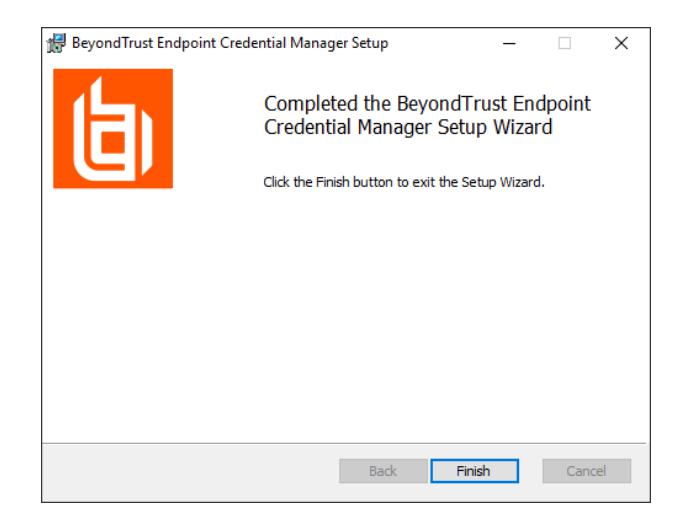

*Hinweis: Um einen ausfallfreien Betrieb zu gewährleisten, können Administratoren bis zu drei ECMs auf unterschiedlichen Windows-Systemen installieren, um mit dem gleichen Anmeldedatenspeicher zu kommunizieren.* Eine Liste der mit der Geräte-Site verbundenen ECMs finden Sie in /login > Status > Informationen > ECM-Clients.

*Hinweis: Wenn ECMs in einer Konfiguration mit hoher Verfügbarkeit verbunden sind, leitet das BeyondTrust* Appliance B Series Anfragen an den ECM in die ECM-Gruppe, die am längsten mit dem Gerät verbunden ist.

#### <span id="page-15-0"></span>**Installation und Konfiguration des Plugins**

- 1. Extrahieren und kopieren Sie die Plugin-Dateien nach der Installation des BeyondTrust-ECM in das Installationsverzeichnis (typischerweise **C:\Program Files\Bomgar \ECM**).
- 2. Starten Sie den **ECM-Konfigurator**, um das Plugin zu installieren.
- 3. Der Konfigurator sollte das Plugin automatisch erkennen und laden. Wenn ja, fahren Sie mit Schritt 4 fort. Befolgen Sie diese Schritte:
	- Stellen Sie zunächst sicher, dass die DLL nicht blockiert wird. Rechtsklicken Sie auf die DLL und wählen Sie **Eigenschaften**.
	- **-** Sehen Sie sich auf der Registerkarte **Allgemein** den unteren Teil des Fensters an. Wenn es einen Abschnitt **Sicherheit** mit einer Schaltfläche **Entsperren** gibt, klicken Sie auf die Schaltfläche.
	- Wiederholen Sie diese Schritte für alle anderen mit dem Plugin verpackten DLLs.
	- <sup>l</sup> Klicken Sie im Konfigurator auf die Schaltfläche **Plugin auswählen** und navigieren Sie zum Speicherort der Plugin-DLL.

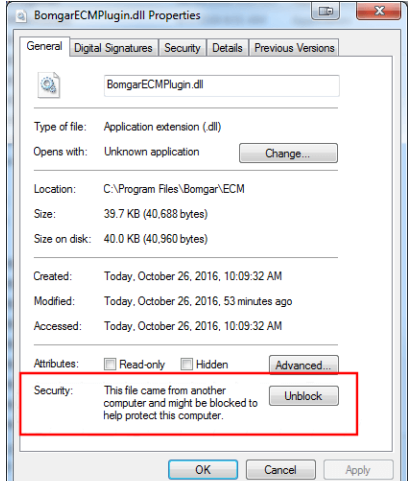

**VERTRIEB:** www.beyondtrust.com/contact **SUPPORT:** www.beyondtrust.com/support **DOKUMENTATION:** www.beyondtrust.com/docs 16

4. Klicken Sie auf das Zahnrad-Symbol im Fenster **Konfigurator**, um die Plugin-Einstellungen zu konfigurieren.

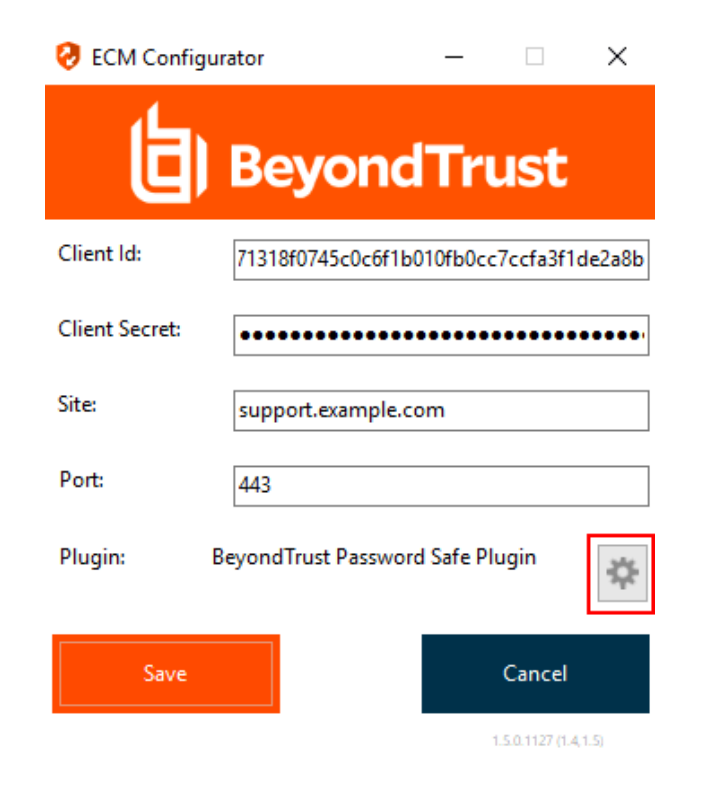

#### <span id="page-16-0"></span>**Konfiguration einer Verbindung zu Ihrem Anmeldedaten-Speicher**

Mit dem Konfigurator des Anmeldedaten-Managers können Sie eine Verbindung zu Ihrem Anmeldedaten-Speicher aufbauen.

- 1. Machen Sie den soeben installierten BeyondTrust ECM-Konfiguratur über das Windows-Suchfeld oder durch Aufruf der Programmliste in Ihrem **Start**menü ausfindig.
- 2. Führen Sie das Programm aus, um eine Verbindung aufzubauen.

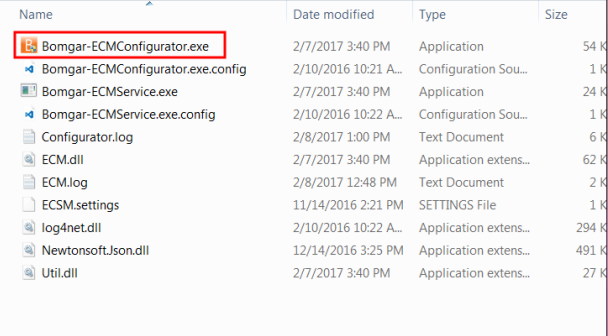

3. Wenn der Konfigurator geöffnet wird, vervollständigen Sie die Felder. Alle Felder müssen ausgefüllt werden.

#### *Geben Sie folgende Werte ein:*

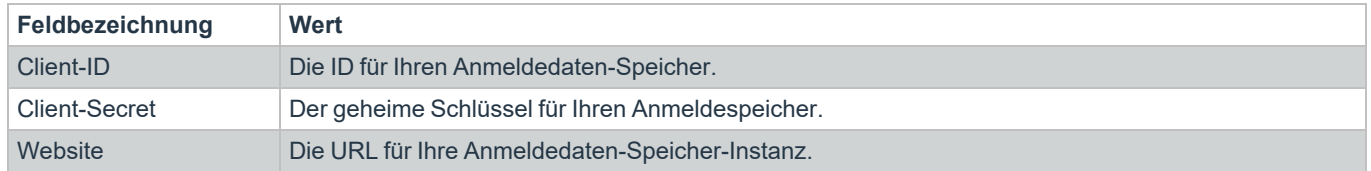

**VERTRIEB:** www.beyondtrust.com/contact **SUPPORT:** www.beyondtrust.com/support **DOKUMENTATION:** www.beyondtrust.com/docs 17

Type

12/14/2016 3:25 PM Application extens.

Application extens...

Application extens..

Application extens..

Size

62 KB 294 KB

491 KB

 $27$  KB

Date modified

2/7/2017 3:40 PM

2/10/2016 10:22 A...

2/7/2017 3:40 PM

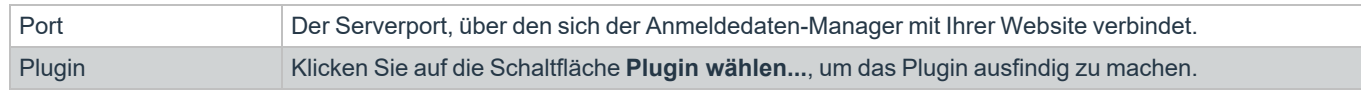

Name

**COM** 

a) Util.dll

a log4net.dll

<sup>a</sup> NewtonsoftJson.dll

- 4. Wenn Sie auf die Schaltfläche **Plugin wählen...** klicken, wird der Speicherort für den Anmeldedaten-Speicher geöffnet.
- 5. Fügen Sie Ihre Plugin-Dateien in den Ordner ein.
- 6. Öffnen Sie die Plugin-Datei, um mit dem Ladevorgang zu beginnen.

*Hinweis: Wenn Sie sich mit einem Passwort-Speicher verbinden, sind möglicherweise weitere Konfigurationsschritte auf Plugin-Ebene notwendig. Die Plugin-Anforderungen variieren basierend auf dem Anmeldedaten-Speicher, mit dem Sie eine Verbindung aufbauen.*

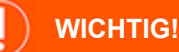

*Um die neuen Einstellungen in der Konfiguration zu übernehmen, starten Sie den Anmeldedaten-Manager-Dienst neu.*

#### <span id="page-17-0"></span>**Verwendung der Anmeldedaten-Einfügung zum Zugriff auf Endpunkte**

Nachdem der Anmeldedaten-Speicher konfiguriert und eine Verbindung aufgebaut wurde, kann die privileged web access console mit der Verwendung von Anmeldedaten des Anmeldedaten-Speichers zur Anmeldung an Endpunkten beginnen.

- 1. Melden Sie sich in der privileged web access console an.
- 2. Führen Sie einen Jump zu einem Endpunkt mit einem Jump-Element durch, das als heraufgesetzter Dienst auf einem Windows-System installiert wurde.
- 3. Klicken Sie auf die Schaltfläche **Wiedergabe**, um die Bildschirmfreigabe mit dem Endpunkt zu beginnen. Wenn sich der Endpunkt am Windows-Anmeldebildschirm befindet, wird die Schaltfläche **Anmeldedaten einfügen** hervorgehoben.
- 4. Klicken Sie auf die Schaltfläche **Anmeldedaten einfügen**. Ein Popup-Dialog zur Anmeldedatenauswahl erscheint und führt die Anmeldedaten auf, die über den Endpunkt-Anmeldedaten-Manager verfügbar sind.

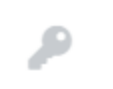

**VERTRIEB:** www.beyondtrust.com/contact **SUPPORT:** www.beyondtrust.com/support **DOKUMENTATION:** www.beyondtrust.com/docs 18

- 5. Wählen Sie die geeigneten Anmeldedaten aus dem Endpunkt-Anmeldedaten-Manager, die verwendet werden sollen. Das System ruft die Anmeldedaten vom Endpunkt-Anmeldedaten-Manager ab und setzt sie auf dem Windows-Anmeldungsbildschirm ein.
- 6. Der Benutzer wird am Endpunkt angemeldet.

Please select a credential to perform this action.

Credential Store

Search Credentials

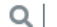

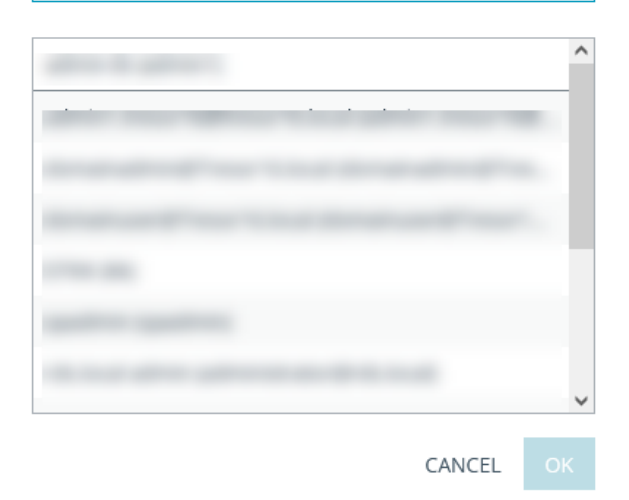

#### <span id="page-18-0"></span>**Einchecken und Auschecken von Vault-Anmeldedaten**

Von der Web-Zugriffskonsole aus können Sie über die Schnittstelle /login einfach auf den Privileged Remote Access-Vault zugreifen, um bei Bedarf Anmeldedaten auszuchecken und einzuchecken, entweder während einer Sitzung oder auf Ihrem lokalen Computer.

Um auf den Vault zuzugreifen, klicken Sie in der oberen Navigationsleiste auf das Dropdown-Menü **Aktionen** und wählen Sie **Vault-Konten anzeigen**. Sie gelangen direkt auf die Seite **Vault > Konten** in der Schnittstelle **/login**, wenn Sie angemeldet sind.

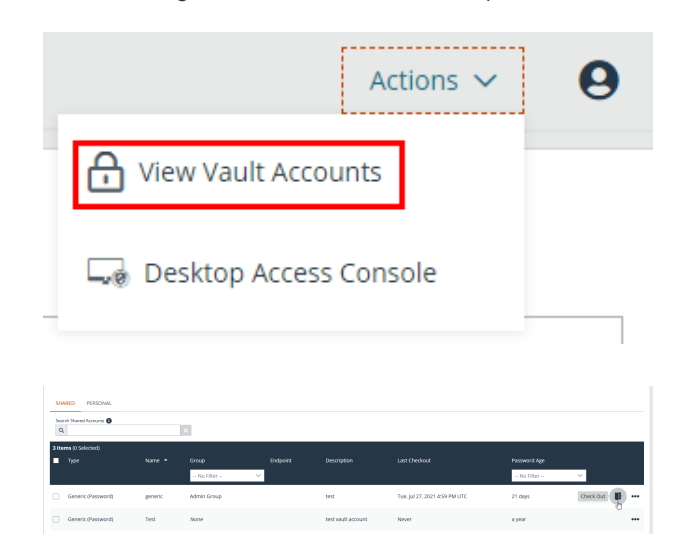

Sie können dann ein Vaultkonto auswählen und auschecken oder einchecken.

**VERTRIEB:** www.beyondtrust.com/contact **SUPPORT:** www.beyondtrust.com/support **DOKUMENTATION:** www.beyondtrust.com/docs 19

### <span id="page-19-0"></span>**Authentifizierung über die Client-Skripting-API**

Mit dieser Funktion können sich Benutzer an der privileged web access console anmelden und mithilfe der PRA [Client-Skripting-API](https://www.beyondtrust.com/docs/privileged-remote-access/how-to/integrations/api/client-script/index.htm#client-scripting-api) (<https://www.beyondtrust.com/docs/privileged-remote-access/how-to/integrations/api/client-script/index.htm#client-scripting-api>) einen Jump zu einem Endpunkt durchführen.

Die Client-Skripting-API-URL folgt dem Format **https://access.example.com/api/client\_script**, wobei access.example.com der Hostname Ihres B Series Appliance ist.

Die API akzeptiert einen Client-Typ (**web\_console**), eine auszuführende Operation (**execute**) und einen Befehl (**start\_jump\_item\_ session**). Keine anderen Befehle werden für den Client-Typ **web\_console** unterstützt.

Wenn der Benutzer in der Desktop-access console angemeldet ist, wenn die Client-Skripting-API-URL mit **type=web\_console** genutzt wird, wird der Benutzer in der privileged web access console angemeldet und von der Desktop-access console getrennt. Wird dieses Verhalten nicht gewünscht, muss der Benutzer eine Client-Skripting-API-URL mit **type=rep** statt **type=web\_console** verwenden.

Ähnlich gilt: Wenn der Benutzer in der privileged web access console angemeldet ist und die API **type=rep** aufruft, wird der Benutzer in der Desktop-access console angemeldet und von der privileged web access console getrennt.

Hier ein Beispiel einer gültigen Client-Skripting-API-Anforderung:

```
https://access.example.com/api/client_script?type=web_console&operation=execute&action=start
jump_item_session&search_string=ABCDEF02
```
Ist der Benutzer bereits in der privileged web access console angemeldet, führt die obige Anforderung den Befehl in der Browser-Registerkarte aus, in der die privileged web access console ausgeführt wird. In diesem Fall startet der Befehl eine Sitzung mit dem Jump-Client, dessen Hostname, Kommentare, öffentliche IP oder private IP mit dem Suchbegriff "ABCDEF02" übereinstimmen.

Ist der Benutzer nicht bereits in der privileged web access console angemeldet, öffnet die obige Anforderung eine neue Browser-Registerkarte und leitet den Benutzer zur Authentifizierung zu /login weiter (dieser Schritt wird übersprungen, wenn der Benutzer bereits in /login angemeldet ist). Der Benutzer wird dann zur privileged web access console weitergeleitet, und der Befehl startet eine Sitzung mit dem Jump-Client, dessen Hostname, Kommentare, öffentliche IP oder private IP mit dem Suchbegriff "ABCDEF02" übereinstimmen.

In beiden Fällen gilt: Erfüllt mehr als ein Jump-Element die Suchkriterien, muss der Benutzer das richtige Jump-Element aus einer Liste wählen. Wenn keine Jump-Elemente die Suchkriterien erfüllen, zeigt die privileged web access console dem Benutzer einen Fehler an.

Alle der Suchkriterien für den Befehl **start\_jump\_item\_session** werden mit **type=web\_console** unterstützt, darunter:

- jump.method
- search string
- client.hostname
- client.comments
- client.tag
- client.public\_ip
- client.private\_ip
- session.custom.<attribute code name>

**VERTRIEB:** www.beyondtrust.com/contact **SUPPORT:** www.beyondtrust.com/support **DOKUMENTATION:** www.beyondtrust.com/docs 20

### <span id="page-20-0"></span>**Zu einer aktiven Sitzung in der Privileged Web-Zugriffskonsole zurückkehren**

Wenn Sie über mehrere laufende access sessionen verfügen, können Sie jederzeit zu einer dieser Sitzungen zurückkehren. Um zu einem Endpunkt zurückzukehren, auf den bereits in einer anderen Sitzung zugegriffen wurde, klicken Sie auf die Sitzung am oberen Bildschirmrand.

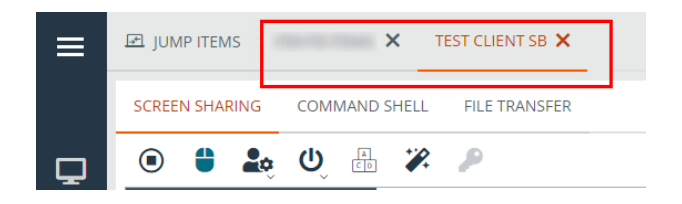

#### <span id="page-20-1"></span>**Suchen nach Endpunkten**

Bei der Verwendung von privileged web access console können Sie in einer access session nach bestimmten Endpunkten suchen. Innerhalb der Suchergebnisse können Sie auch auf die Schaltfläche **Start** klicken, um eine Sitzung mit diesem Endpunkt zu beginnen.

- 1. Klicken Sie auf das Symbol **Suchen** oben links auf dem Bildschirm.
- 2. Geben Sie in der Suchleiste den Namen des Endpunktes ein.
- 3. Wählen Sie aus den Suchergebnissen den Endpunkt, mit dem Sie eine Sitzung starten möchten und klicken Sie auf die Schaltfläche **Start**, um eine Sitzung zu beginnen.

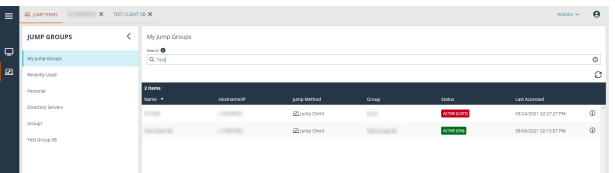

**VERTRIEB:** www.beyondtrust.com/contact **SUPPORT:** www.beyondtrust.com/support **DOKUMENTATION:** www.beyondtrust.com/docs 21

### <span id="page-21-0"></span>**Steuern des Remote-Endpunkts mit der Bildschirmfreigabe über Privileged Web**

Um Remote-Systeme anzuzeigen und zu steuern, wählen Sie die Aktion Bildschirmfreigabe in einer Zugriffssitzung.

1. Klicken Sie im Sitzungsfenster auf die Registerkarte **Bildschirmfreigabe** am oberen Rand des Bildschirms. Alternativ können Sie auf das Symbol **Bildschirmfreigabe beginnen** klicken, um mit dem Zugriff auf den Endpunkt zu beginnen, falls die Bildschirmfreigabe nicht automatisch beginnt.

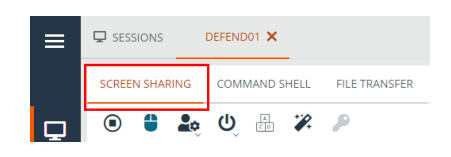

<span id="page-21-1"></span>2. Verwenden Sie folgende Aktionen in einer Sitzung für unterschiedliche Funktionen:

#### **Bildschirmfreigabe-Werkzeuge**

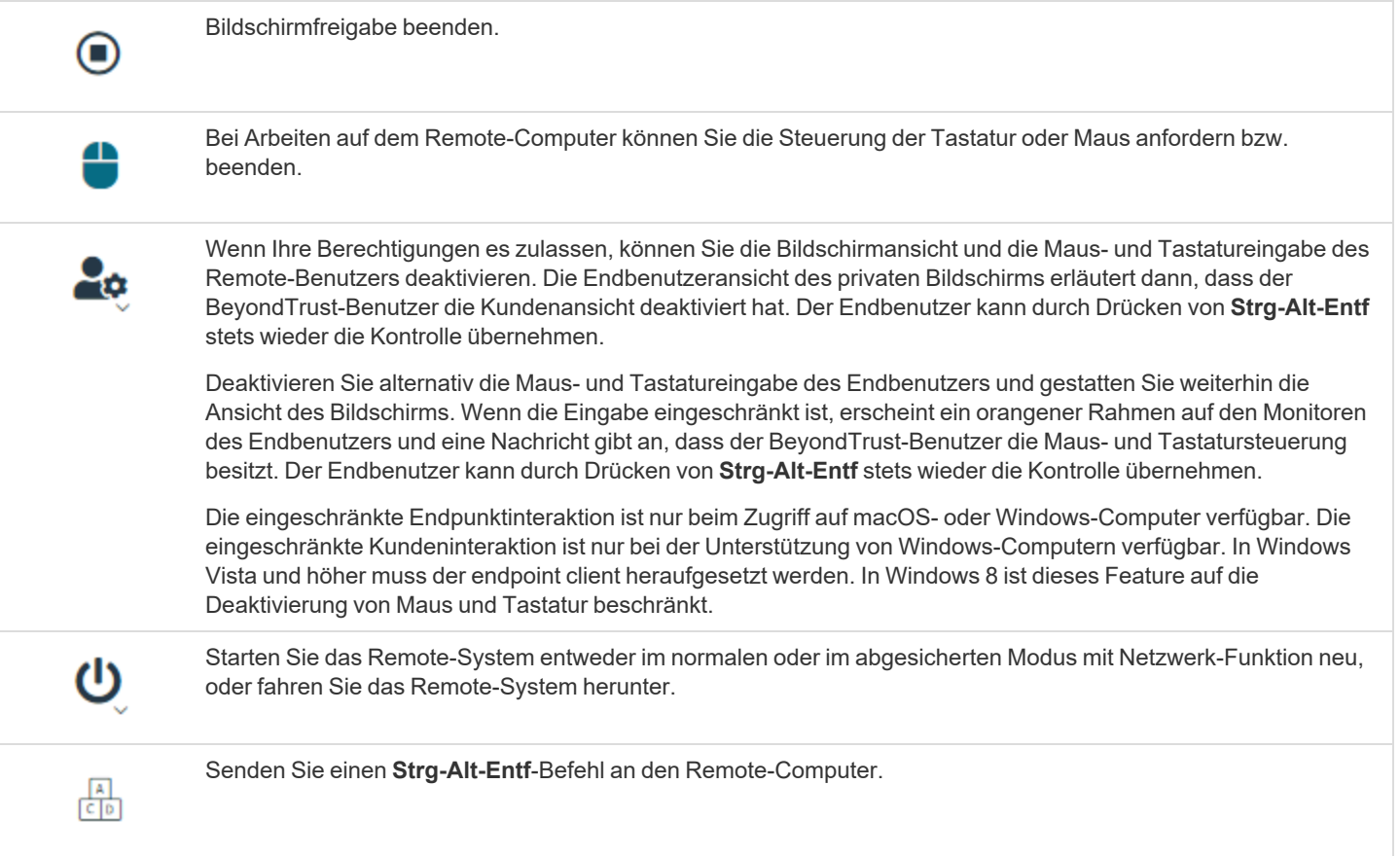

**VERTRIEB:** www.beyondtrust.com/contact **SUPPORT:** www.beyondtrust.com/support **DOKUMENTATION:** www.beyondtrust.com/docs 22

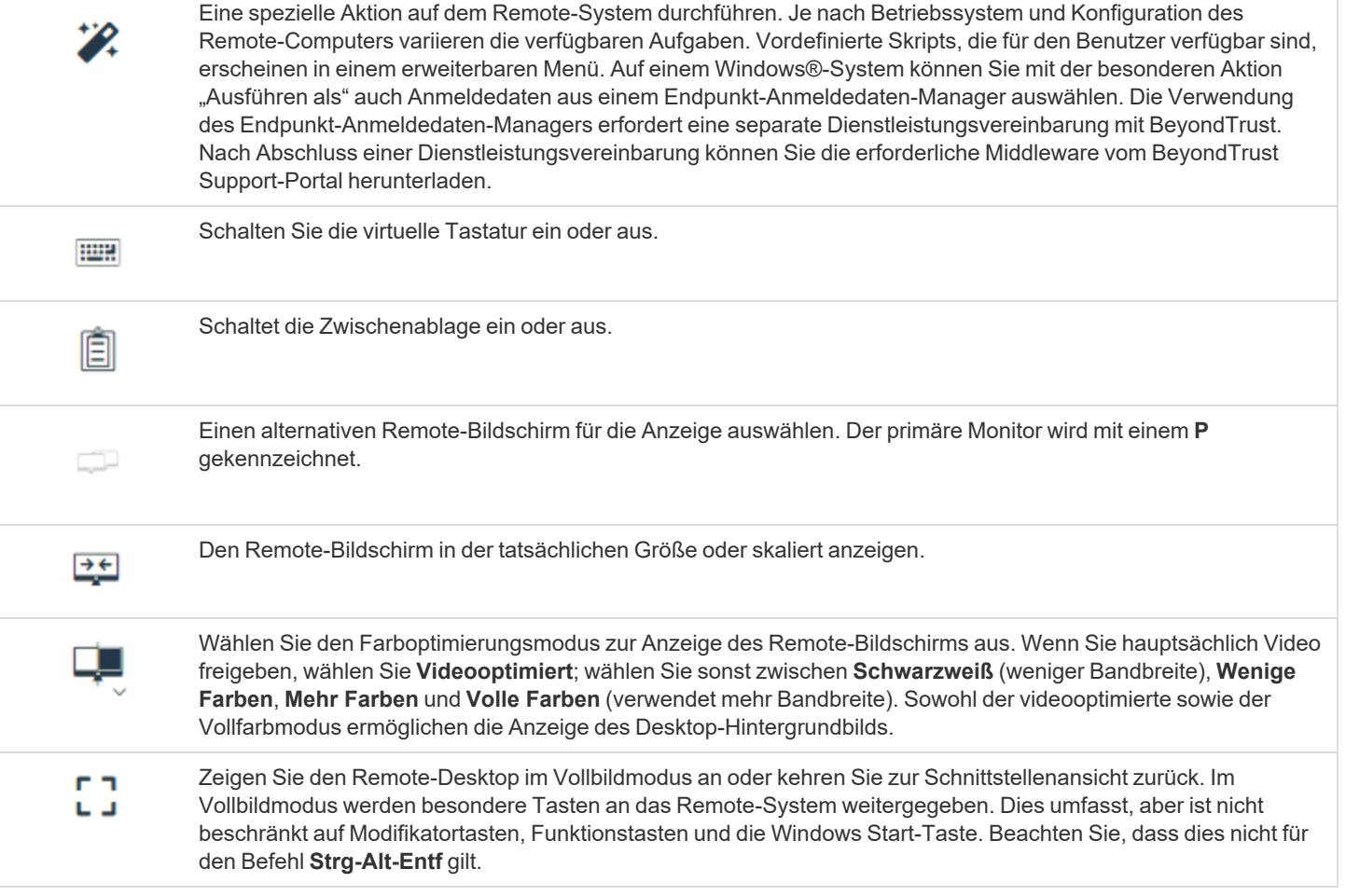

## <span id="page-23-0"></span>**Öffnen der Befehlsshell am Remote-Endpunkt mit der Privileged Web-Konsole**

Mit der Remote-Befehlsshell kann ein berechtigter Benutzer eine virtuelle Befehlszeilenschnittstelle für ein Remote-System öffnen. Der Benutzer kann dann Befehle lokal eingeben, aber diese auf dem Remote-Computer ausführen lassen. Sie können mit mehreren Shells arbeiten. Beachten Sie, dass die dem Benutzer zur Verfügung stehenden Skripte ebenfalls über die Bildschirmfreigabe-Schnittstelle auf dem Remote-Computer ausgeführt werden können.

Ihr Administrator kann auch die Remote-Shell-Aufzeichnung aktivieren, sodass ein Video jeder Shell später über den Sitzungsbericht angezeigt werden kann. Wenn Befehlsshell-Aufzeichnung aktiviert ist, ist ebenfalls eine Abschrift der Befehlsshell verfügbar.

*Hinweis: Je nach Sitzungsrichtlinie und Art des Jumps ist Command Shell möglicherweise nicht verfügbar.* 1. Um in einer Zugriffssitzung auf die **Command Shell** zuzugreifen, klicken Sie auf die DEL JUMP ITEMS PT-MOBILE OFFICE Registerkarte **Command Shell** am oberen Bildschirmrand. **SCREEN SHARING COMMAND SHELL** FILE TRANSFER  $\bigodot$ <sup>+</sup> 2. Wenn Sie nicht automatisch zur Command Shell geleitet werden, klicken Sie auf die START THE COMMAND SHELL Schaltfläche **Start des Command Shell**. 3. Die Befehlsoptionen und die Eingabeaufforderung werden angezeigt. osoft Windows [Version 10.0.18363.1679<br>2019 Microsoft Corporation. All rights :\Windows\System32\config\systemprofile>

#### <span id="page-23-1"></span>**Befehlsshell-Tools**

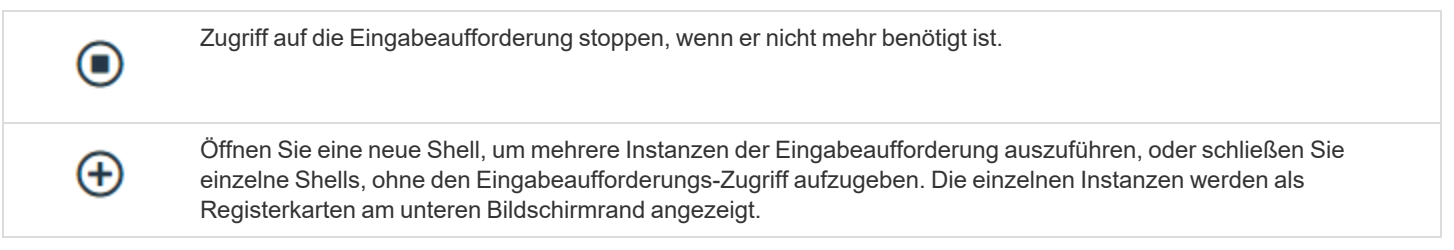

#### <span id="page-24-0"></span>**Anzeige von Systeminformationen am Remote-Endpunkt**

Berechtigte Benutzer können eine komplette Momentaufnahme der Systeminformationen des Remote-Geräts oder -Computers anzeigen, um die Diagnose und Problemlösung zu beschleunigen. Die verfügbaren Systeminformationen hängen vom Remote-Betriebssystem und der Konfiguration ab.

1. Klicken Sie im Sitzungsfenster auf die Registerkarte **Systeminfo** am oberen Rand des Bildschirms. Sie können auf die Schaltfläche **Systeminfo starten** klicken, wenn die Systeminformationen nicht automatisch geöffnet werden.

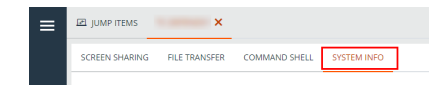

<span id="page-24-1"></span>2. Verwenden Sie folgende Aktionen in einer Sitzung für unterschiedliche Funktionen:

#### **Werkzeuge für Systeminformationen**

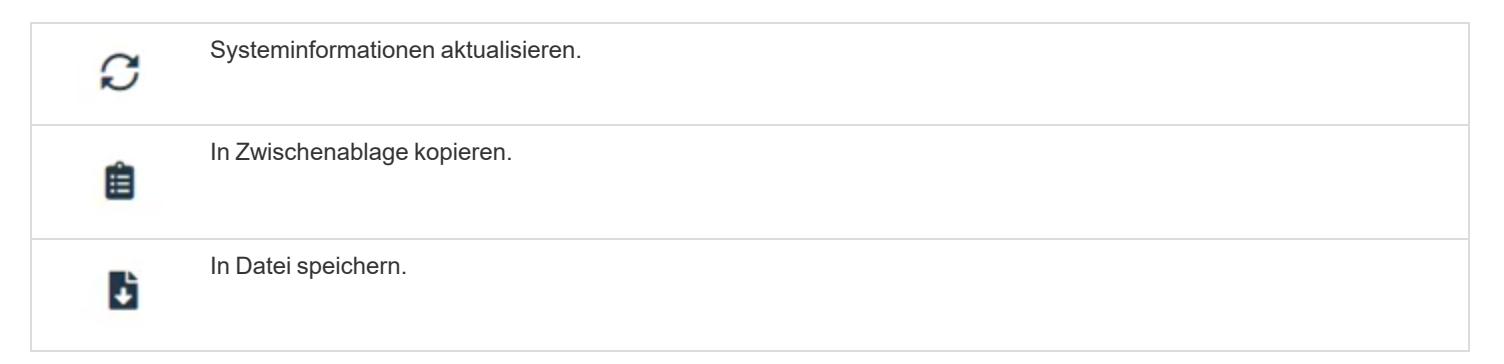

## <span id="page-25-0"></span>**Nutzen der Privileged Web-Konsole zur Übertragung von Dateien an und von Remote-Systemen**

Berechtigte Benutzer können während einer Sitzung Dateien und sogar ganze Verzeichnisse sowohl auf den Remote-Computer als auch vom Remote-Computer oder vom Remote-Gerät auf die SD-Karte oder umgekehrt übertragen, löschen oder umbenennen. Sie müssen nicht die vollständige Kontrolle über den Remote-Computer haben, um Dateien übertragen zu können.

Je nach den Berechtigungen, die Ihr Administrator für Ihr Konto festgelegt haben, können Sie womöglich nur Dateien auf das Remote-System hoch- oder Dateien auf Ihren lokalen Computer herunterladen. Der Dateisystemzugriff kann ebenfalls auf bestimmte Pfade auf dem Remote- oder lokalen System beschränkt sein, wodurch Uploads oder Downloads nur auf bestimmte Verzeichnisse beschränkt sind. Übertragen Sie Dateien mithilfe der Upload- oder Download-Schaltflächen. Überprüfen Sie den Übertragungs- und Löschfortschritt über das Plussymbol unten auf dem Bildschirm. Über das Symbol **Mehr Optionen** können Sie Dateien herunterladen, umbenennen oder löschen.

Um mit der Übertragung von Dateien auf ein System zu beginnen, klicken Sie auf die Registerkarte **Dateitransfer** am oberen Rand des Bildschirms.

Wählen Sie ein Verzeichnis, um von der Spalte **Laufwerke** ausgehend zu suchen. Die Breadcrumbs oben zeigen Ihren momentanen Standort an. Doppelklicken Sie auf den Ordner, um ihn zu öffnen.

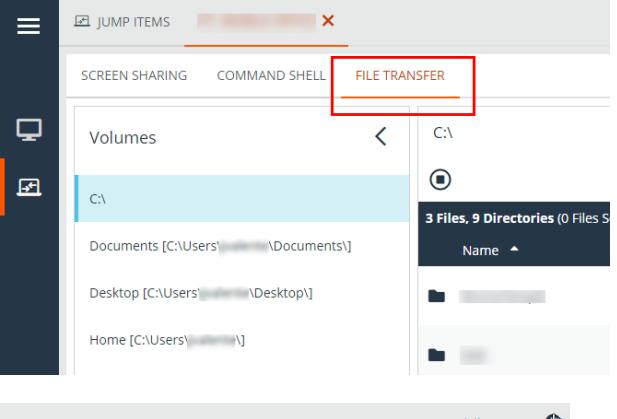

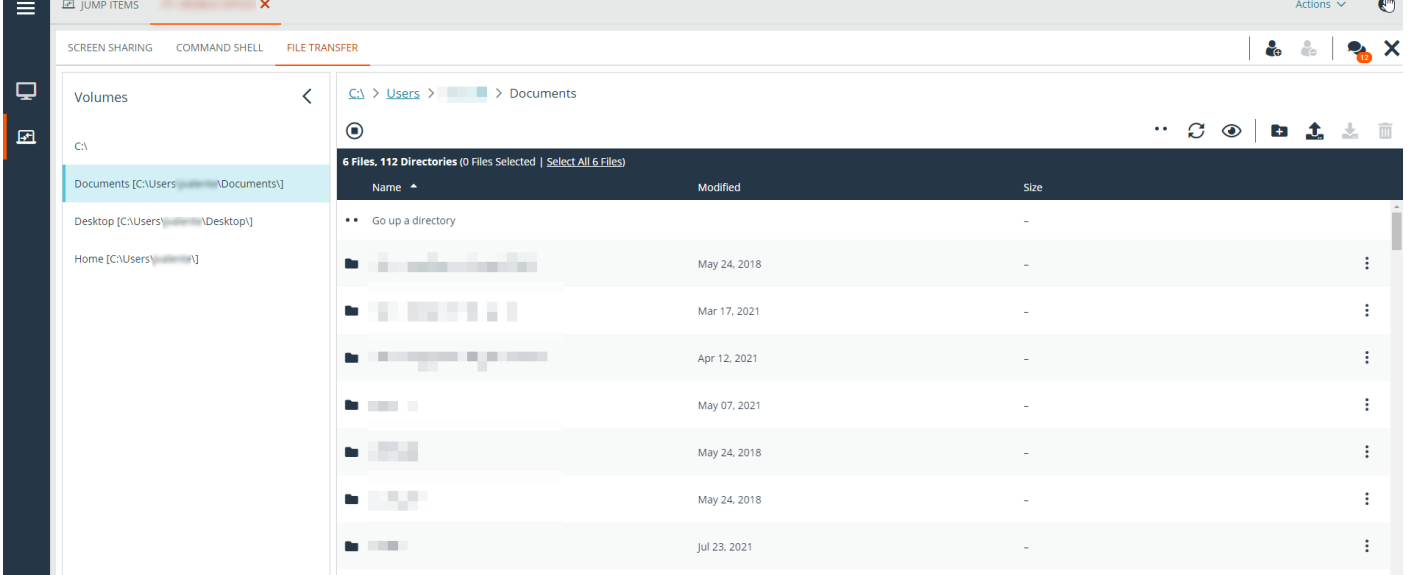

**VERTRIEB:** www.beyondtrust.com/contact **SUPPORT:** www.beyondtrust.com/support **DOKUMENTATION:** www.beyondtrust.com/docs 26

#### <span id="page-26-0"></span>**Werkzeuge für den Dateitransfer**

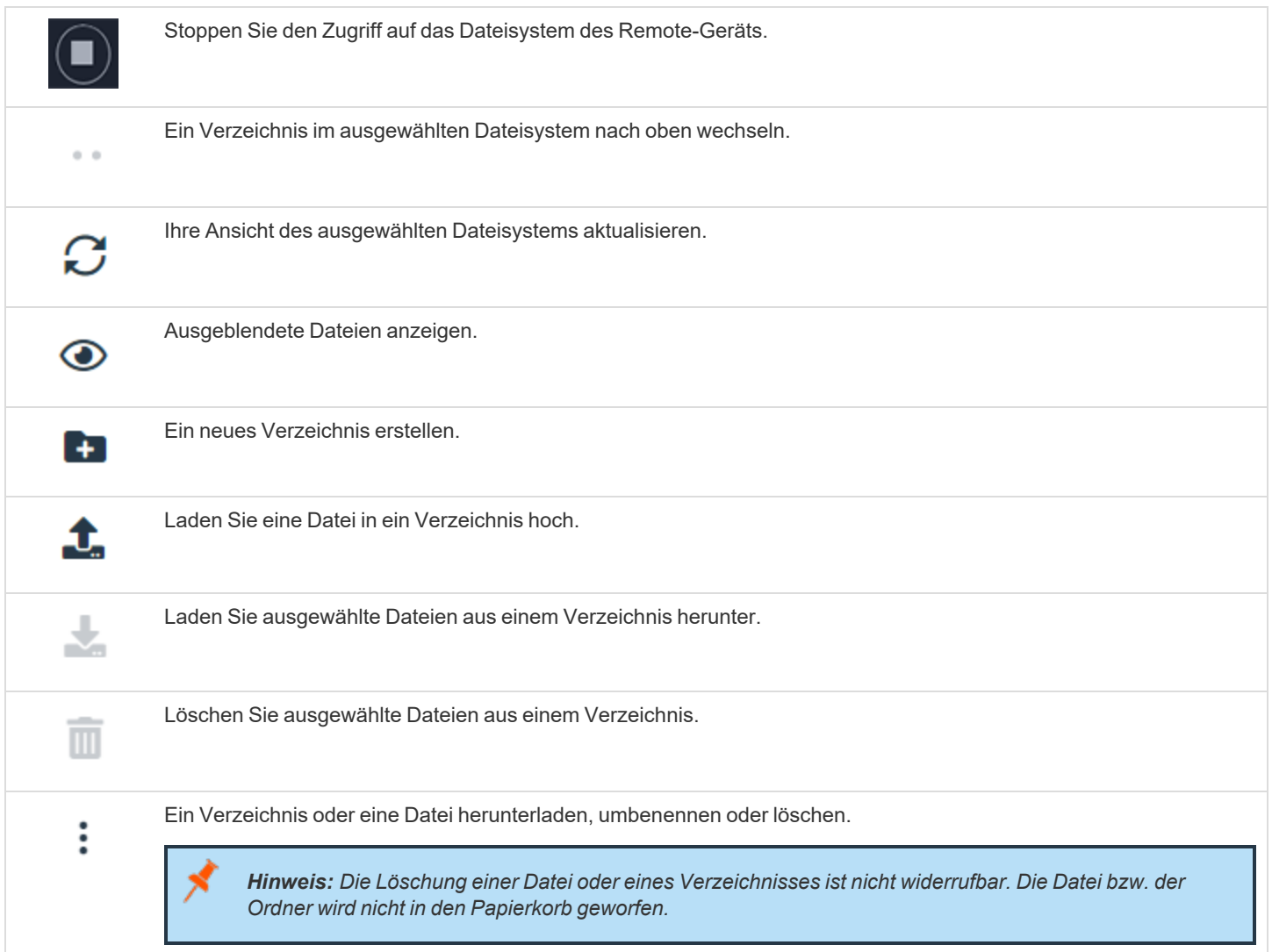

#### <span id="page-27-0"></span>**Freigabe einer Sitzung für Teammitglieder oder externe Benutzer mithilfe der Privileged Web Access Console**

#### <span id="page-27-1"></span>**Team-Mitglieder einladen**

Innerhalb einer Sitzung können Sie ein Teammitglied auffordern, an einer Zugriffssitzung teilzunehmen. Folgen Sie zur Freigabe einer Sitzung diesen Schritten:

- 1. Klicken Sie auf die Schaltfläche **Andere Benutzer zu dieser Sitzung einladen**.
- 2. Wählen Sie das Team, dem der Benutzer angehört, aus dem Menü.
- 3. Wählen Sie aus der Teamliste den Benutzer, für den Sie die Sitzung freigeben möchten.

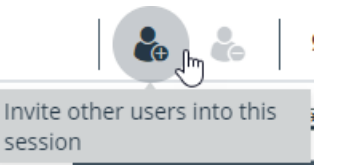

- 4. Der eingeladene Benutzer sieht eine Benachrichtigung in der unteren linken Ecke des Bildschirms, die auf eine neue Sitzungseinladung hinweist.
- 5. Wenn auf dem Benachrichtigungsbanner auf **ANZEIGEN** geklickt wird, werden Informationen zur Sitzung angezeigt. Der Benutzer kann dann auf **ANNEHMEN** klicken, um der Sitzung beizutreten.

**New Session Invitation View Dismiss** General has a new session invitation.

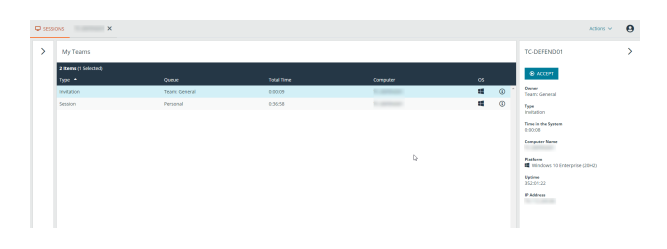

**VERTRIEB:** www.beyondtrust.com/contact **SUPPORT:** www.beyondtrust.com/support **DOKUMENTATION:** www.beyondtrust.com/docs 28

6. Wenn der Benutzer der Sitzung beigetreten ist, können Sie mit diesem chatten, indem Sie auf das Symbol **Chat** oben auf dem Bildschirm klicken.

Sie können mehrere Einladungen versenden, wenn mehr Mitglieder aus dem Team Ihrer Sitzung beitreten sollen. Benutzer werden nur dann hier aufgelistet, wenn sie in der access console angemeldet sind oder die erweiterte Verfügbarkeit aktiviert haben.

Wenn Sie berechtigt sind, Sitzungen für Benutzer freizugeben, die nicht Ihrem Team angehören, werden zusätzliche Teams angezeigt, sofern sie mindestens ein in der access console angemeldetes Mitglied enthalten oder wenn sie die erweiterte Verfügbarkeit aktiviert haben.

Einladungen können nur vom Sitzungseigentümer verschickt werden. Solange Sie Sitzungseigentümer bleiben, laufen Einladungen nicht ab. Für ein und denselben Benutzer können nicht mehrere aktive Einladungen für dieselbe Sitzung bestehen. Die Einladung verschwindet, falls:

- Der einladende Benutzer die Einladung zurückzieht.
- Der einladende Benutzer die Sitzung verlässt.
- Die Sitzung endet.
- Der eingeladene Benutzer die Einladung annimmt.

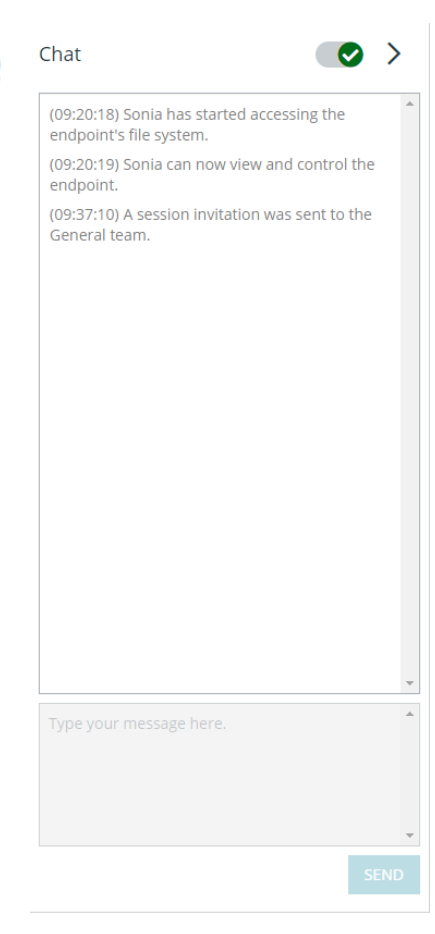

#### <span id="page-28-0"></span>**Externe Benutzer einladen**

Sie können einen externen Benutzer oder Anbieter zur Teilnahme an einer Zugriffssitzung einladen. Folgen Sie zur Freigabe einer Sitzung diesen Schritten:

- 1. Klicken Sie auf die Schaltfläche **Andere Benutzer zu dieser Sitzung einladen**.
- 2. Wählen Sie **Externe Benutzer einladen ...**.

### **SHARE SESSION**  $\overline{Q}$ Invite External User...  $\checkmark$ **\*\*** Support Teams **2** Cancel Invitation **卷** Team: General **CLOSE INVITE**

- 1. Wählen Sie ggf. eine Richtlinie aus und geben Sie eine kurze Beschreibung für die Art der Einladung ein.
- 2. Geben Sie im Bereich **Einladungsparameter** den Namen der einzuladenden Person und einige Kommentare ein, die mit der Einladung einhergehen.
- 3. Klicken Sie auf **Einladung erstellen**.

#### **INVITE EXTERNAL USER**

• Required field

**Select Policy** 

WorkShare

Description

**Session sharing** 

#### **Invitation Parameters**

User's Name .

**Bob** 

Comments •

I need help with the new installation.

**CANCEL** 

**CREATE INVITATION** 

 $\checkmark$ 

**VERTRIEB:** www.beyondtrust.com/contact **SUPPORT:** www.beyondtrust.com/support **DOKUMENTATION:** www.beyondtrust.com/docs 30

Sie können nun einen externen Benutzer einladen, indem Sie entweder auf das Symbol **In die Zwischenablage kopieren** klicken und dem Benutzer den Link zur Sitzungs-URL zur Verfügung stellen oder indem Sie eine E-Mail-Einladung senden.

#### **ACCESS INVITATION GENERATED**

You may invite a user to your session by sending them directly to the following URL, or by emailing an invitation.

**URL** 

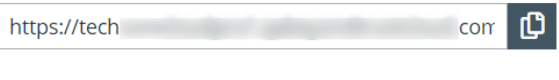

**CLOSE SEND LOCAL EMAIL** 

### <span id="page-31-0"></span>**Ein Mitglied aus einer Privileged Web-Zugriffskonsolen-Sitzung entfernen**

Falls erforderlich, können Sie einen anderen Benutzer aus einer freigegebenen Zugriffssitzung entfernen. Um einen Benutzer zu entfernen, klicken Sie auf das Symbol **Mitglied entfernen**.

Wählen Sie aus dem Menü den Teilnehmer, den Sie entfernen möchten. Klicken Sie auf **Mitglied entfernen**.

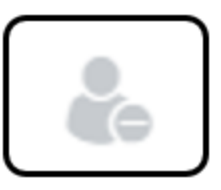

*Hinweis: Sie müssen Eigentümer der Sitzung sein, um ein anderes Mitglied entfernen zu können.*

Disconnect the endpoint, remove any users from the

**END SESSION** 

CANCEL

session, and close this window.

**END** 

#### <span id="page-32-0"></span>**Beenden der Privileged Web-Zugriffskonsolensitzung**

- 1. Um eine Zugriffssitzung zu verlassen, klicken Sie auf das Symbol **X** in der oberen rechten Ecke des Bildschirms. Wenn Sie der Sitzungseigentümer sind, beachten Sie, dass **Sitzung beenden** die Sitzungsseite in Ihrer access console schließt und jegliche zusätzliche Mitglieder, für welche die Sitzung möglicherweise freigegeben wird, entfernt werden.
- 2. Als nächstes sehen Sie eine Eingabeaufforderung, die Sie fragt, ob Sie die Sitzung beenden möchten.
- 3. Wenn Sie auf **OK** klicken, wird die Sitzung beendet und Sie kehren zur Liste **Alle Jump-Elemente** zurück.

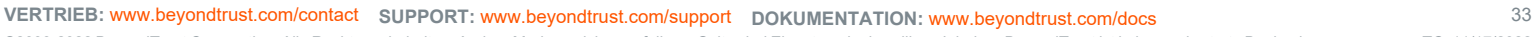

#### <span id="page-33-0"></span>**Herunterladen der nativen Desktop-Konsole über die Privileged Web-Zugriffskonsole**

Bei der Arbeit in der privileged web access console können Sie jederzeit die native Desktop-access console auf Ihren Computer herunterladen.

1. Um die native Desktop-access console von privileged web access console herunterzuladen, wählen Sie **Desktop Access Console**, das sich unter dem Menü **Aktiv** in der oberen rechten Ecke des Bildschirms befindet.

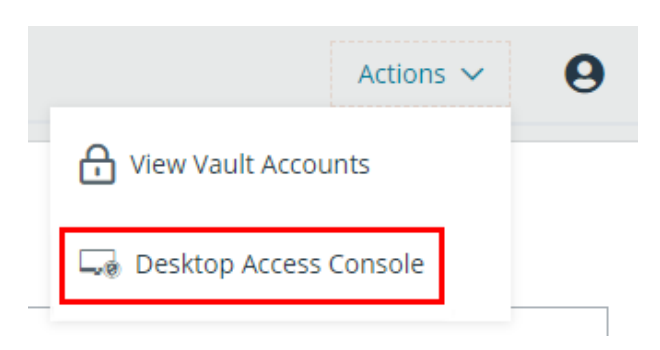

2. Befolgen Sie zur Installation der Software die Anweisungen im angezeigten Installationsassistenten.

*Hinweis: Auf einem Linux-System müssen Sie die Datei auf Ihrem Computer speichern und nach dem Herunterladen am Speicherort öffnen. Verwenden Sie nicht den Link Öffnen, der nach dem Herunterladen der Datei bei einigen Browsern angezeigt wird.*

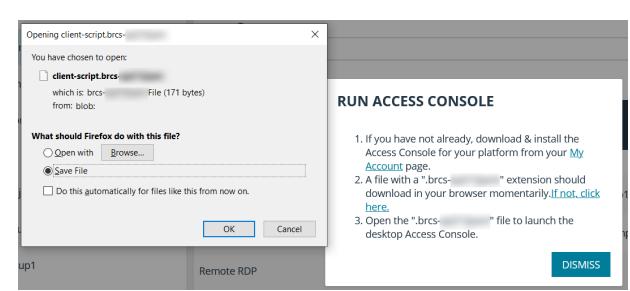

**VERTRIEB:** www.beyondtrust.com/contact **SUPPORT:** www.beyondtrust.com/support **DOKUMENTATION:** www.beyondtrust.com/docs 34